<span id="page-0-0"></span>[製品Q&A](http://qa.elecom.co.jp/) > [【入力機器】](http://qa.elecom.co.jp/faq_list.html?page=1&category=3) > [・キーボード](http://qa.elecom.co.jp/faq_list.html?page=1&category=18) > [Bluetoothキーボード](http://qa.elecom.co.jp/faq_list.html?page=1&category=178) > [入力方法](http://qa.elecom.co.jp/faq_list.html?page=1&category=276)

**Q.【iPhone/iPad】Bluetoothキーボードから日本語入力をする方法**

## **はじめに**

このコンテンツでは、iPhone、iPadなどのiOS端末でBluetoothキーボード利用時の、 日本語入力の切替方法をご案内しています。

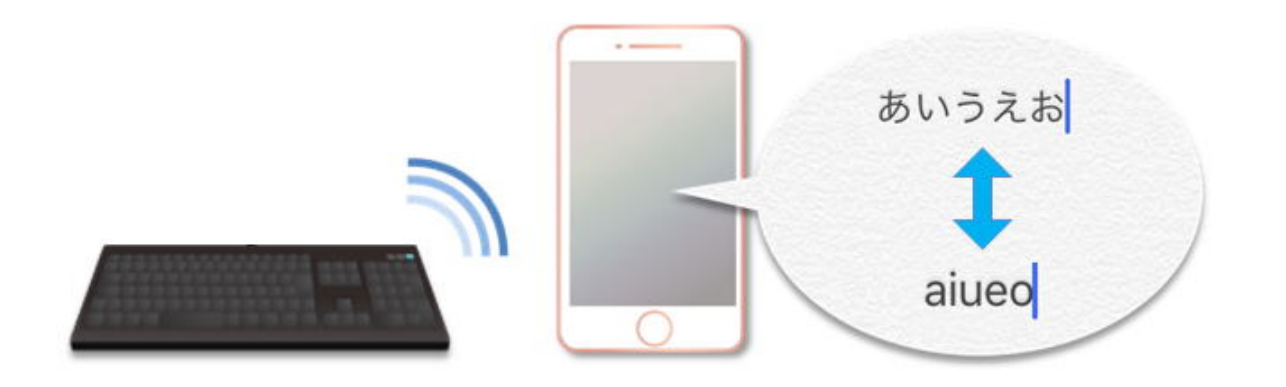

## **入力切替方法(iOS9~)**

コントロールキーとスペースキーを押して切替をしてください。

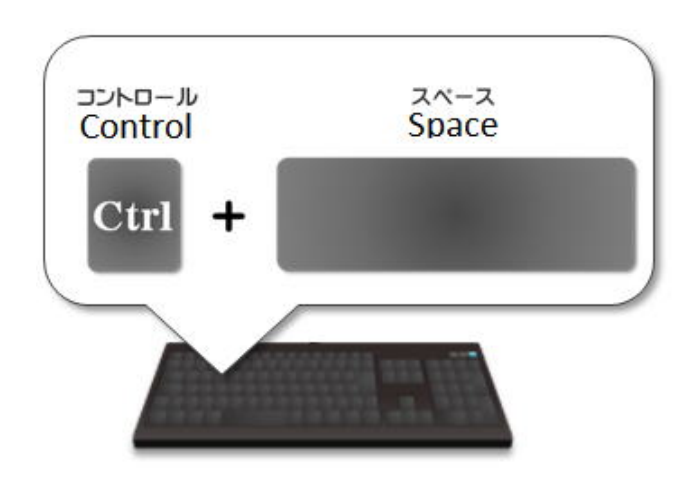

iOS端末上では 入力方法の切替画面が表示されます。 ※iOS端末のソフトウェアキーボードの設定によって、表示される内容や数が異なります。

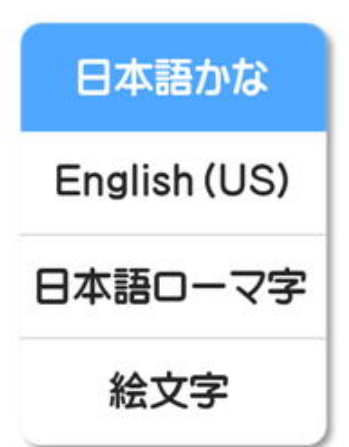

**・日本語(ローマ字)で入力したい場合** 上記の表示で 「日本語ローマ字」 が選択されるまで、 コントロールキーとスペースキーを何度か押して切り替えます。 ・**日本語(かな入力)で入力したい場合** 上記の表示で「日本語かな」が選択されるまで、 コントロールキーとスペースキーを何度か押して切り替えます。 **・英語入力(アルファベット)で入力したい場合** 上記の表示で 「English(US)」 が選択されるまで、 コントロールキーとスペースキーを何度か押して切り替えます。

※上記は、iOSの設定内にある、ハードウェアキーボード配列が

- ・日本語ローマ字 → US
- ・日本語かな → かな
- $\cdot$  English(US)  $\rightarrow$  US

の設定となっていることを前提として説明しています。 ハードウェアキーボード配列の設定を変更したい場合は、以下のFAQを参照してください。 ⇒ Q. Bluetoothキーボードの入力モードを変更したい

上記の表示は2~3秒経過すると消えてしまいます。

## **<iOS8以前の方は・・・>**

OSのバージョンによって、操作方法が異なります。

日本語配列キーボードの場合 【変換】キーがある場合は変換キーを押すことで変換します。

英語配列キーボードの場合 【コマンド(Windowsキー)】+【スペースキー】を押して変換します。

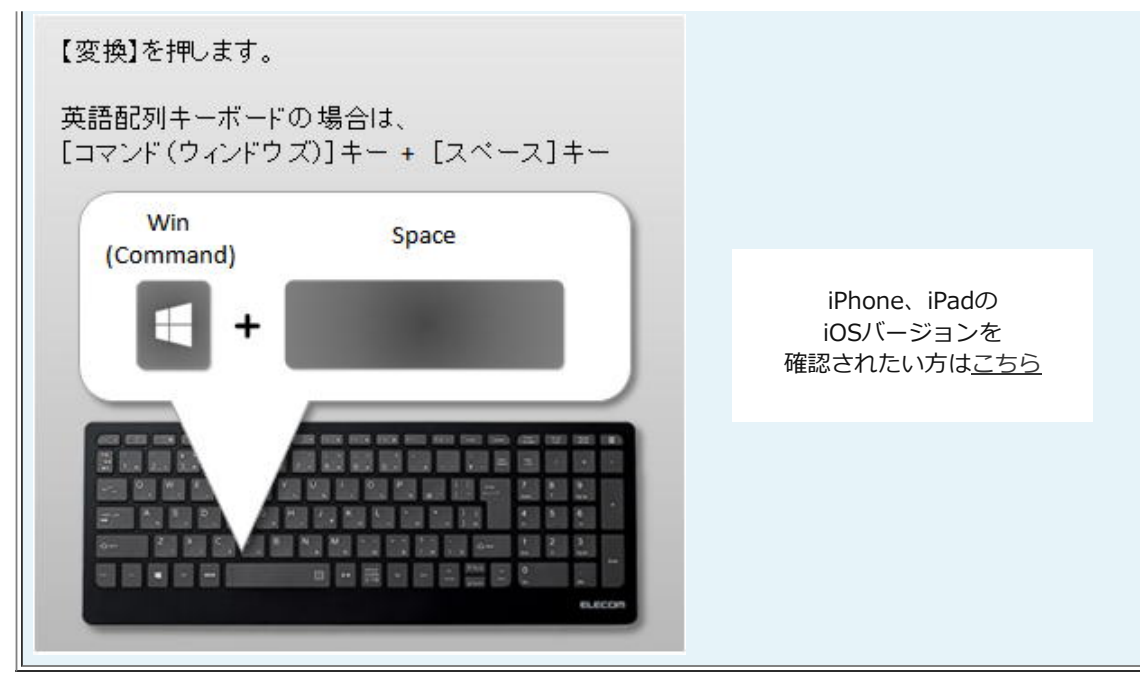

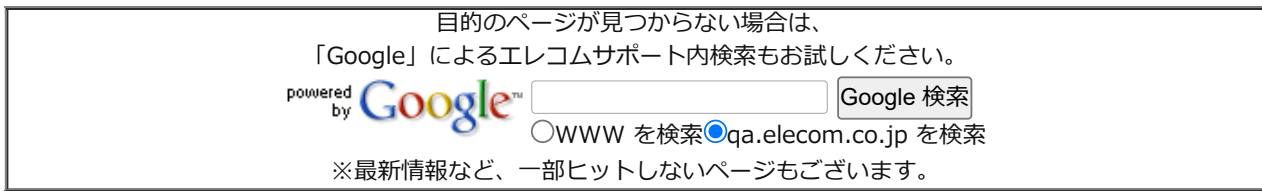

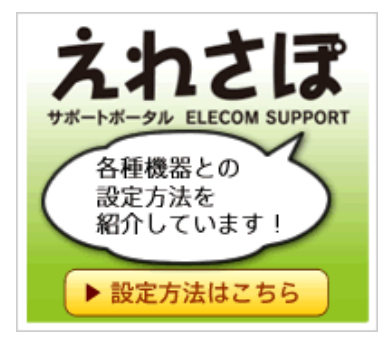

各種機器との設定方法を紹介しています。 サポートポータル ELECOM SUPPORT ([えれさぽ\)](http://www.elecom.co.jp/support/elesupport/)

<お願い>

今後のWEBコンテンツ作成の参考としまして「参考になった」「解決された」場合は、 末尾のアンケートで「○」をクリックいただければ幸いです。

> 作成日時:2010-07-29 更新日時:2022-07-21

[▲ページTOPへ戻る](#page-0-0)

[製品Q&A](http://qa.elecom.co.jp/) > [【入力機器】](http://qa.elecom.co.jp/faq_list.html?page=1&category=3) > ·キーボード > [Bluetoothキーボード](http://qa.elecom.co.jp/faq_list.html?page=1&category=178) > [入力方法](http://qa.elecom.co.jp/faq_list.html?page=1&category=276)

## 製品Q&Aトップページに戻る